## SCRATCH AU COLLÈGE

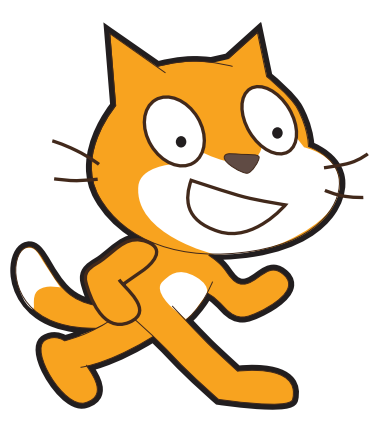

COURS D'INFORMATIQUE

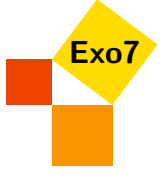

# **Sommaire**

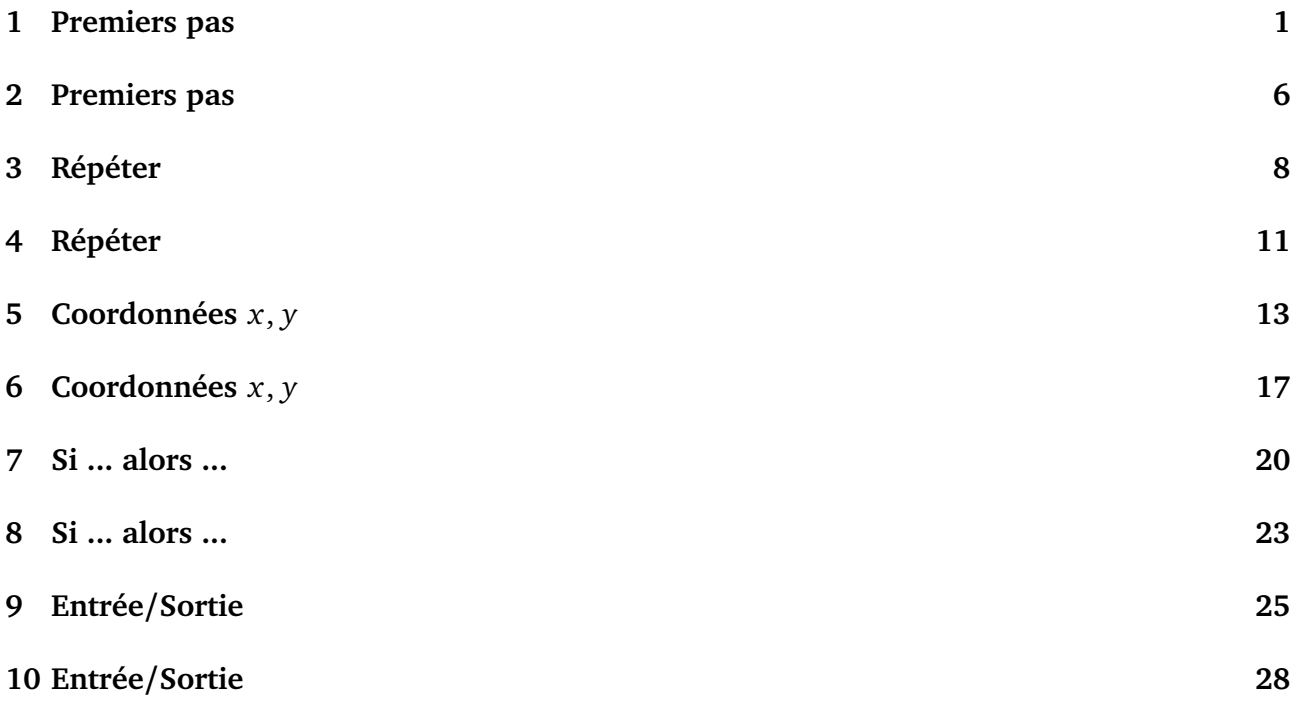

**Scratch 1**

### **Premiers pas**

#### **Activité 1.**

Commençons par déplacer le chat Scratch.

- 1. Commence par déposer le bloc "Quand le drapeau vert est cliqué" sur la partie droite.
	- Puis colle juste au-dessous de ce bloc, le bloc "Avancer de 10".
	- Clique plusieurs fois sur le drapeau vert.

Scratch devrait avoir avancer !

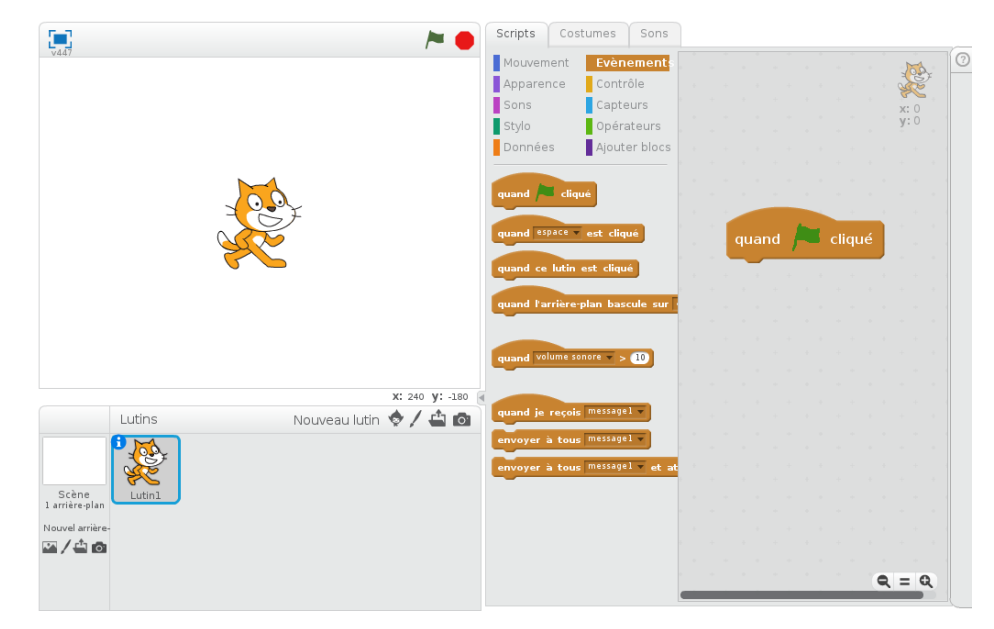

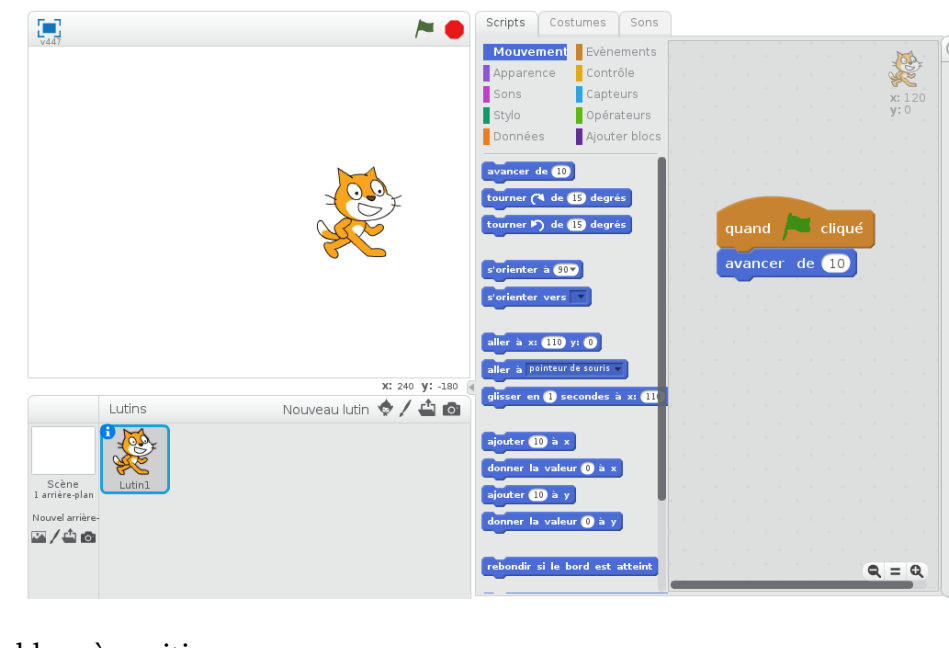

Les deux blocs à positionner :

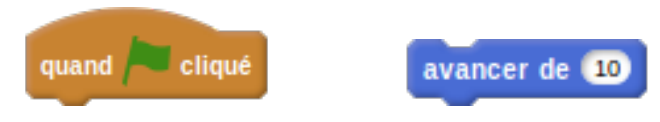

Il y a plusieurs problèmes : Scratch finit par être coincé à droite de l'écran, on aimerait qu'il reviennent au départ, on aimerait tracer son chemin.

- 2. Pour que tout le monde démarre dans la même position à chaque fois que le drapeau vert est cliqué, commence toujours pas les blocs suivants, avant d'ajouter tes propres instructions :
	- Quand le drapeau vert est cliqué
	- Aller à  $x = 0$ ,  $y = 0$
	- S'orienter à 90° (vers la droite)
	- Effacer tout
	- Stylo en position d'écriture

Positionne ces blocs, puis fait avancer Scratch !

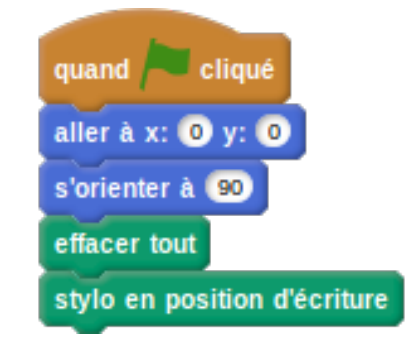

#### 3. Voici ton premier programme :

- Fais avancer Scratch de 50 pas
- Fais une pause d'une seconde
- Fais encore avancer Scratch de 50 pas, puis une pause
- Fais avancer Scratch de 50 pas une dernière fois

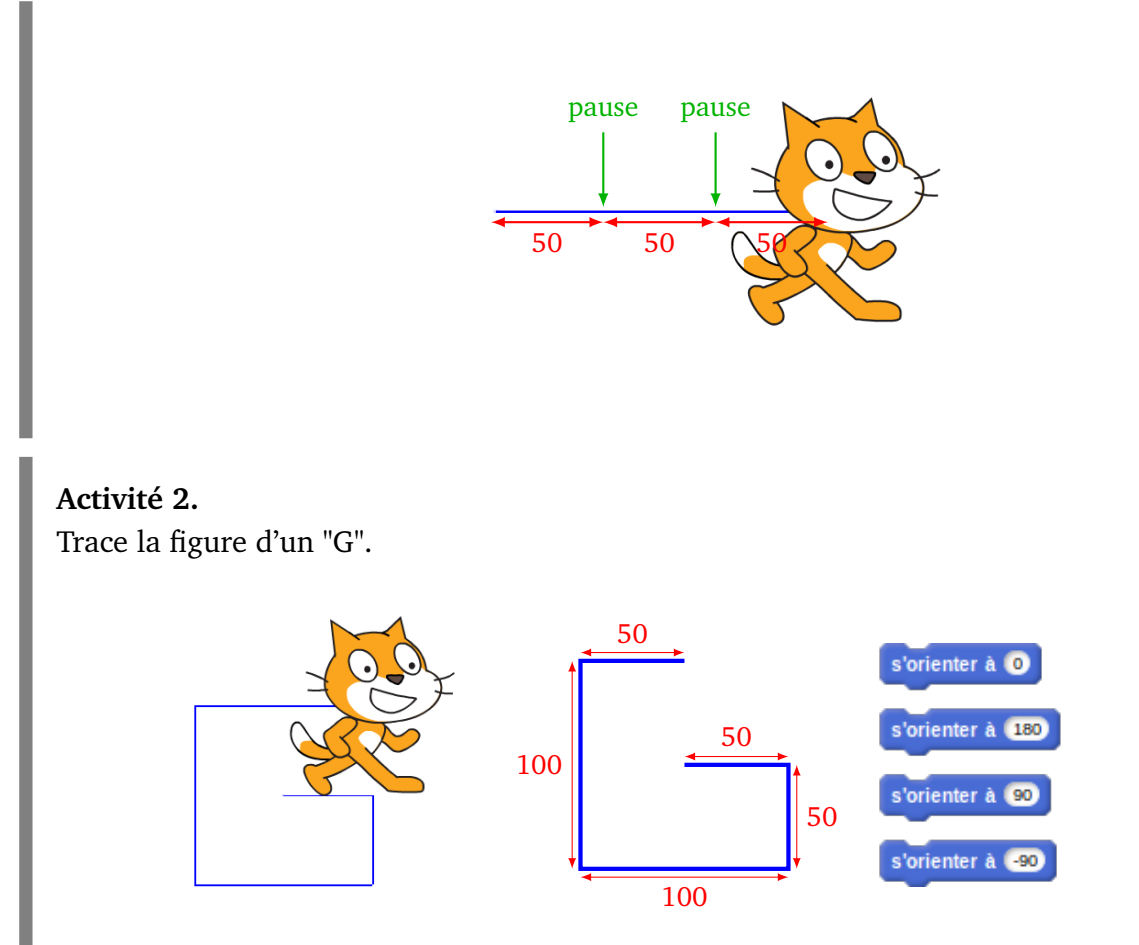

Utilise seulement le bloc "Avancer" et des bloc "S'orienter vers ..." pour te diriger vers le haut (0°), vers le bas (180°), vers la droite (90°), vers la gauche (−90°).

**Bonus.** Si tu es motivé, trace le symbole "arobase" @ :

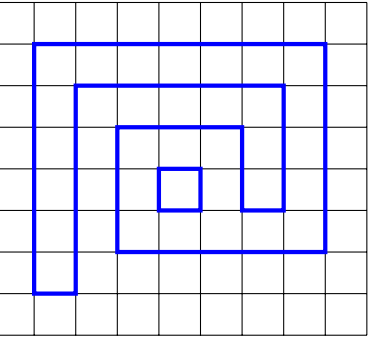

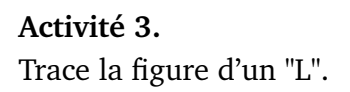

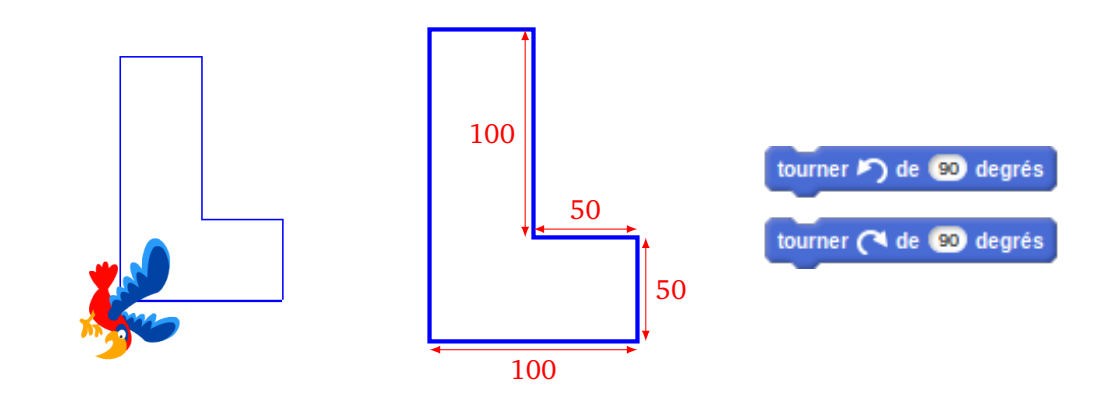

Utilise seulement le bloc "Avancer" et le bloc "Tourner vers la droite de 90°" pour te diriger vers la droite, ou le bloc "Tourner vers la gauche de 90°" pour te diriger vers la gauche.

**Bonus 1.** Dans l'onglet "Costumes", choisis l'apparence que tu veux pour remplacer le chat. **Bonus 2.** Si tu as le temps, trace le symbole d'un point d'interrogation :

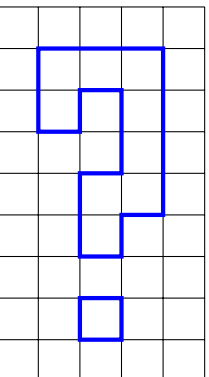

**Solution.**

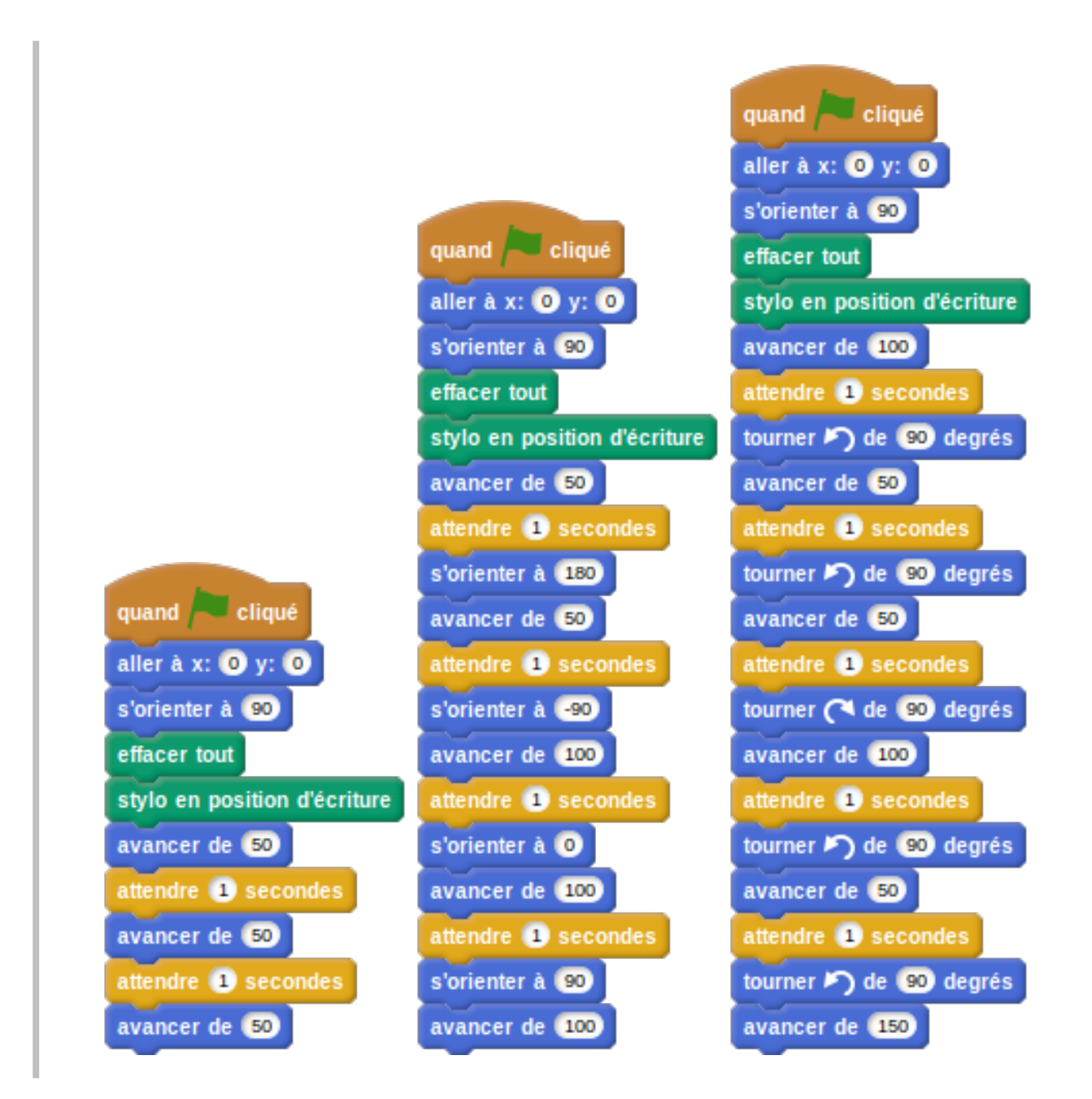

**Premiers pas Énigmes**

**2**

#### **Énigme 1.**

Dans cette énigme Scratch ne se déplace qu'horizontalement et verticalement. En plus il ne peut avancer qu'avec des multiples de 50 pas : 50, 100, 150, 200,... J'ai déjà fait les instructions suivantes :

- S'orienter à 90 (vers la droite)
- Avancer de 100
- S'orienter à 180 (vers le bas)
- Avancer de 100
- S'orienter à 90 (vers la droite)
- Avancer de 50

**Question.** Je veux retourner à ma position de départ sans jamais couper mon chemin de l'aller. Combien de pas devrais-je faire, au minimum, pour retourner au départ ?

**Solution.** Réponse : 350 pas.

#### **Énigme 2.**

J'ai fais le parcours suivant. Je me souviens de certaines dimensions (mesurées en pas), il y en a d'autres que je peux retrouver par le calcul, mais malheureusement il y a des dimensions dont je ne me souviens pas.

Programme ce parcours avec les dimensions de ton choix pour les dimensions inconnues.

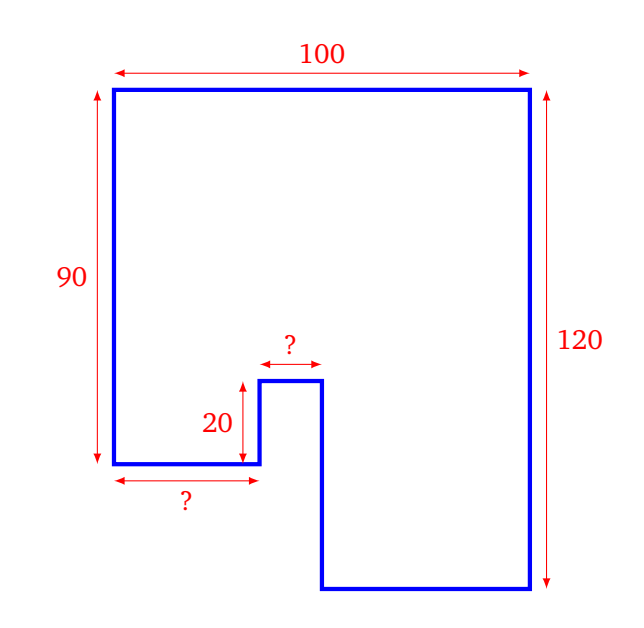

**Question.** Combien faut-il de pas pour faire le parcours complet ?

#### **Solution.**

Réponse : 480 quelle que soit la longueur des segments inconnus.

#### **Énigme 3.**

Je trace des segments en suivant les instructions que voici :

- **Étape 1.** Avancer de 50. Tourner de 10°.
- **Étape 2.** Avancer de 50. Tourner de 20°.
- **Étape 3.** Avancer de 50. Tourner de 30°.
- $\bullet$  ...
- $\bullet$  ...

**Question.** À quelle étape vais-je recouper le parcours que j'ai tracé ?

#### **Solution.**

À l'étape numéro 12.

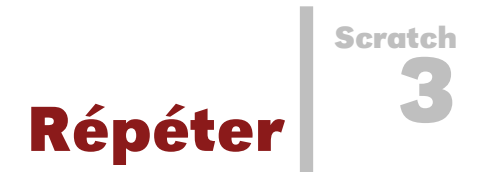

#### **Activité 1.**

Trace un escalier, comme sur cette figure. À chaque marche, Scratch monte de 10, puis avance de 20.

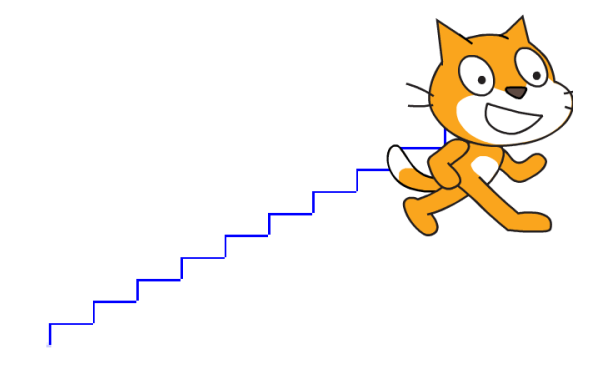

#### **Blocs utiles.**

• Le bloc le plus utile sera le bloc répéter 10 fois. Toutes les instructions placées dans le ventre de ce bloc seront répétées 10 fois.

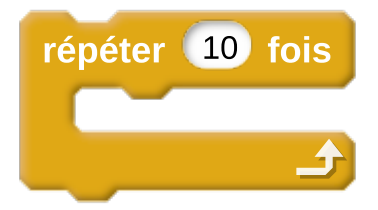

• Autres blocs déjà vus : s'orienter à 0°(vers le haut), s'orienter à 90°(vers la droite)... Et aussi aller à  $x = 0$ ,  $y = 0$ , effacer tout, stylo en position d'écriture, attendre 1 seconde...

#### **Activité 2.**

Trace un polygone comme sur la figure. Change de couleur à chaque coté.

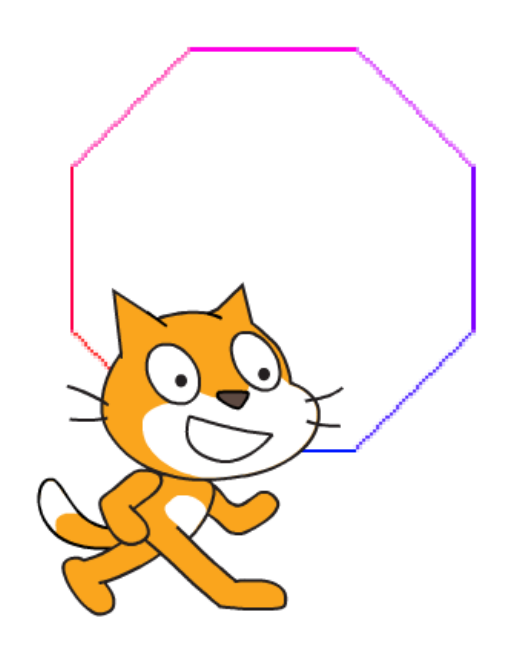

#### **Blocs utiles.**

- Utilise le bloc tourner à gauche de 45 degrés,
- et ajouter 10 à couleur du stylo.

#### **Activité 3.** Trace des escaliers comme sur la figure.

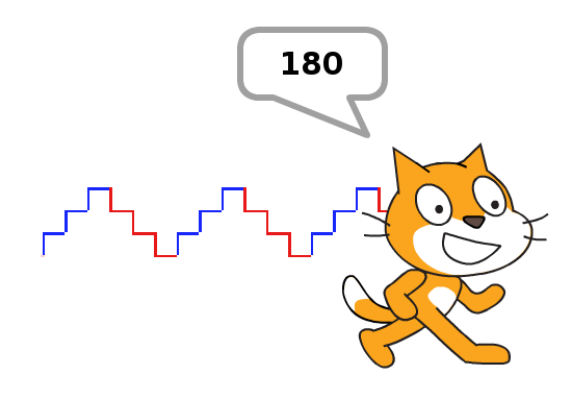

- On répète trois fois : le chat monte de 10, puis avance de 10 (escalier bleu).
- On répète trois fois : le chat descend de 10, puis avance de 10 (escalier rouge).
- On répète ces deux opérations trois fois.
- En plus tu peux changer la couleur du trait, et afficher la valeur *x* où arrive Scratch.

#### **Solution.**

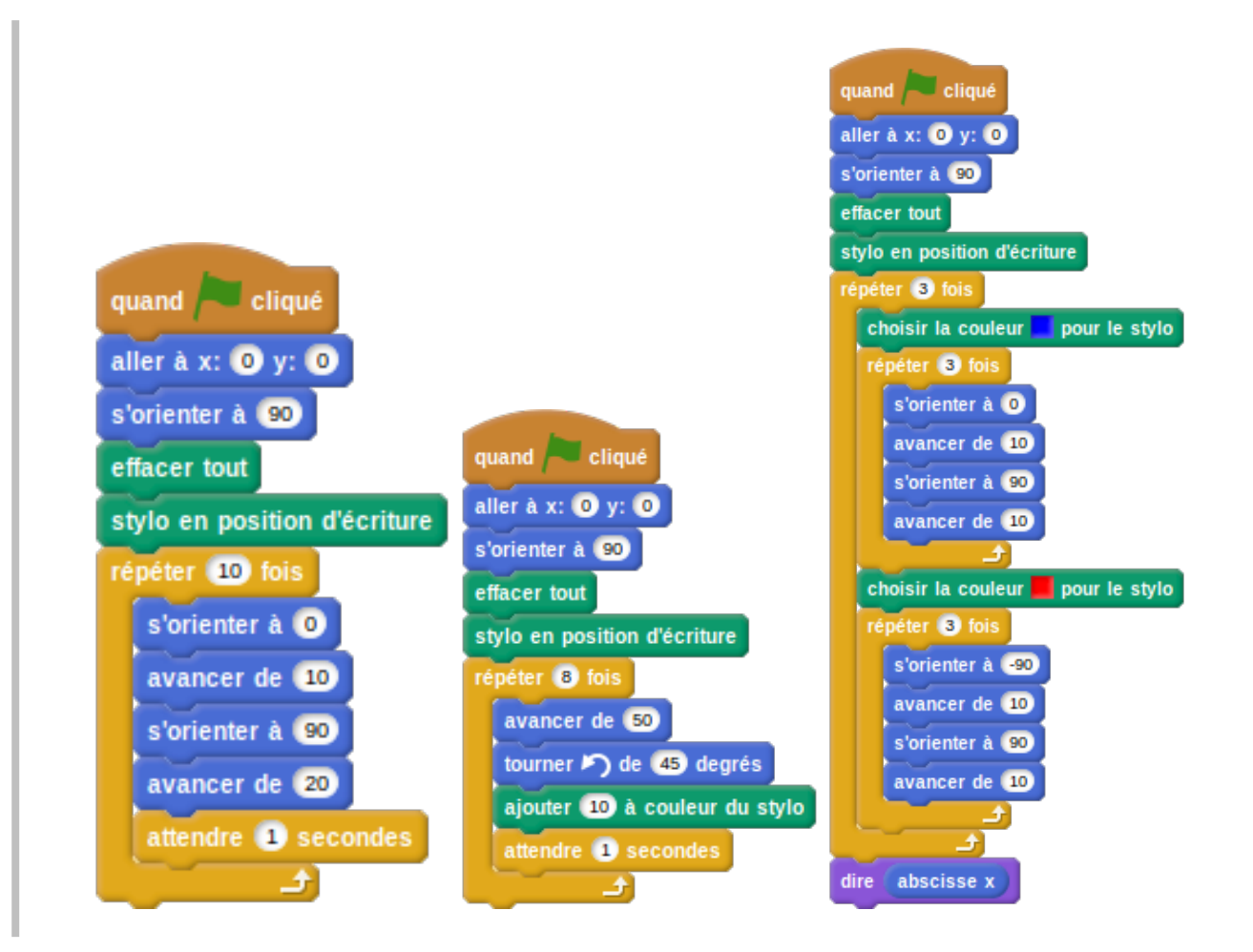

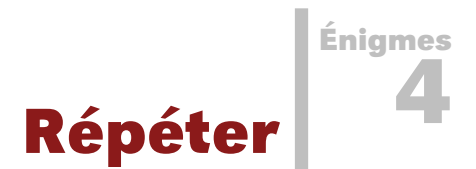

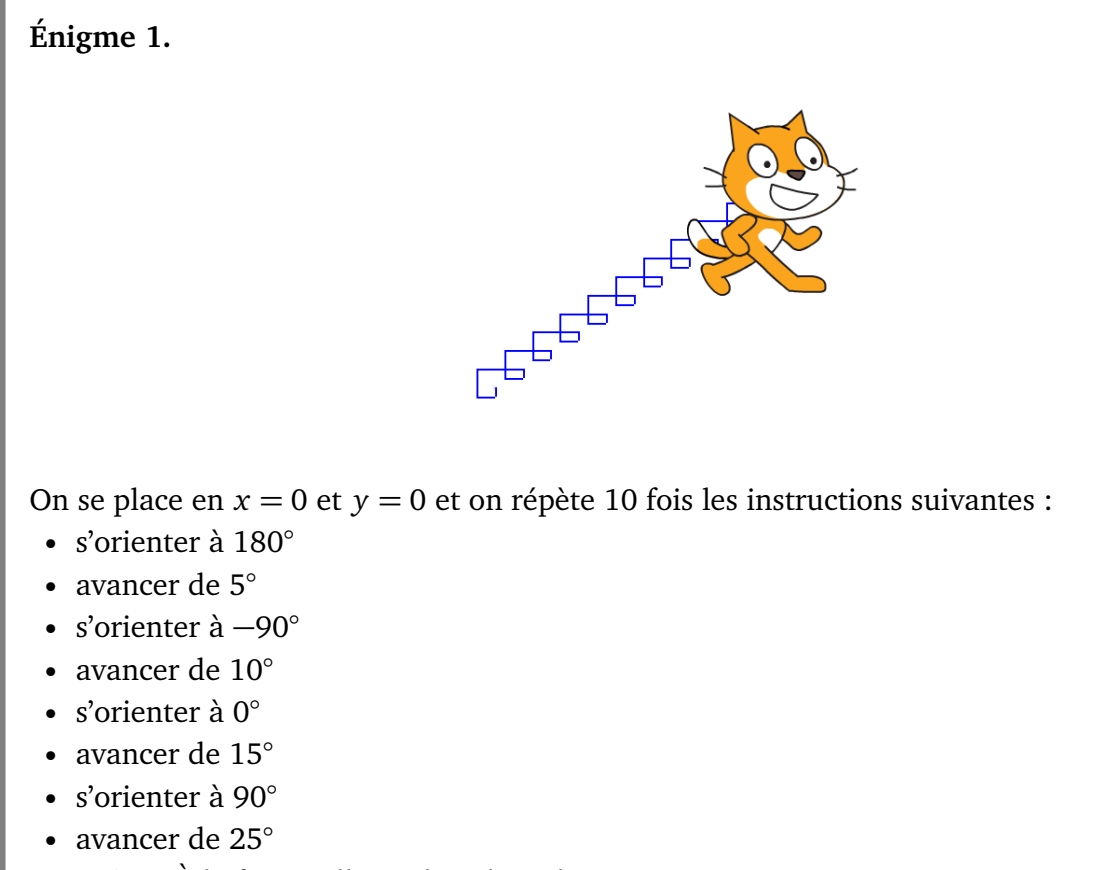

**Question.** À la fin, quelle est la valeur de *x* ?

**Solution.** Réponse : *x* = 150, *y* = 100

#### **Énigme 2.**

On considère les instructions suivantes :

- avancer de 20
- tourner vers la gauche de 15 degrés

**Question.** Combien de fois faut-il répéter ces deux instructions, pour revenir à la position de départ ?

**Solution.** Réponse : 360*/*15 = 24 cotés

#### **Énigme 3.**

Le code suivant affiche un carré avec des petits triangles sur chaque côtés. **Question.** Combien y a-t-il de petits triangles en tout ?

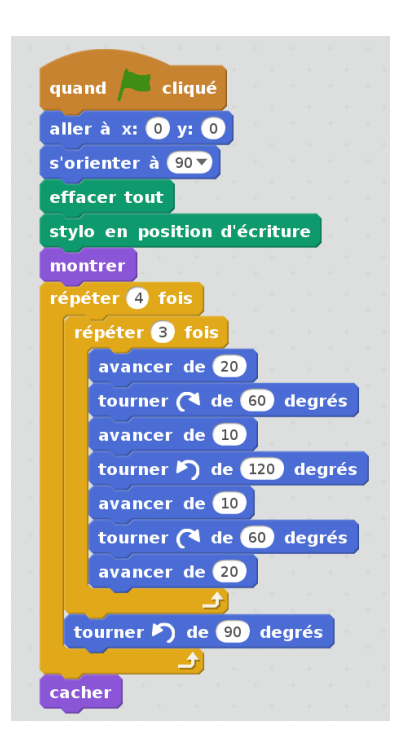

#### **Solution.**

Réponse :  $4 \times 3 = 12$  triangles

**Scratch 5**

## **Coordonnées** *x*, *y*

#### **Activité 1.** Essaie de reproduire la spirale suivante.

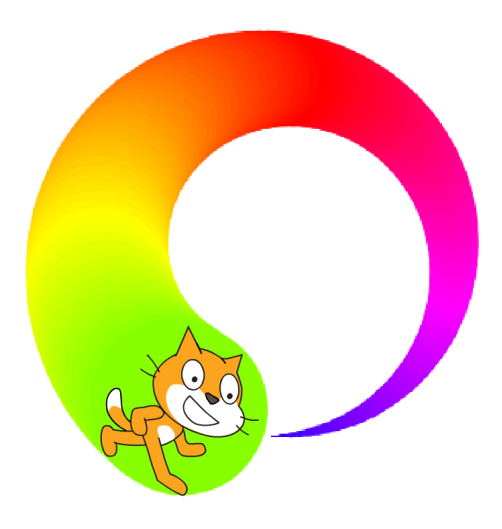

Au départ la taille du stylo est 1. Fais une boucle, où à chaque étape :

- Scratch avance de 6 pas,
- puis tourne de 3 degrés vers la gauche,
- puis ajoute 1 à la taille du stylo,
- puis ajoute 1 à la couleur du stylo.

Trouve une bonne position *x*, *y* de départ afin que la spirale reste entièrement dans l'écran.

#### **Activité 2.**

Tu vas programmer ton premier logiciel de dessin.

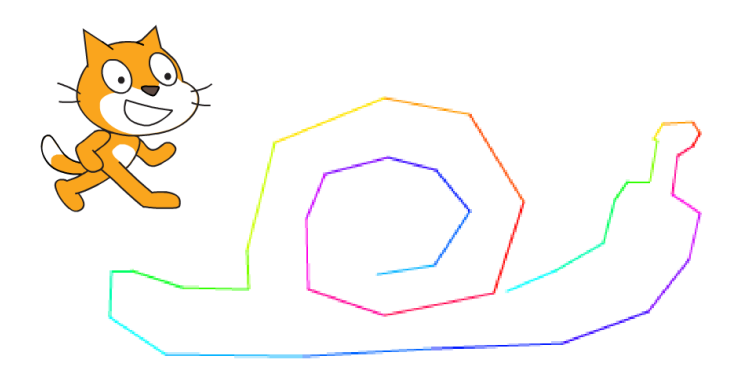

Pour cela, construis une boucle qui répète indéfiniment :

- Aller à la position de la souris,
- Afficher l'abscisse *x* pendant 1 seconde,
- Afficher l'ordonnée *y* pendant une seconde.

Essaie de dessiner un escargot, une maison, une fusée,...

#### **Blocs utiles.**

- aller à "pointeur de la souris"
- dire "abscisse *x*" pendant 1 seconde

#### **Bonus.**

- change de couleur à chaque segment,
- affiche *x* et *y* en même temps.

#### **Activité 3.**

Choisis comme arrière-plan la grille des coordonnées.

- 1. Trace le chiffre "**4**" est suivant les instructions suivantes :
	- relever le stylo,
	- aller à  $x = 40, y = 120,$
	- stylo en position d'écriture,
	- aller à  $x = 0$ ,  $y = 40$ ,
	- aller à  $x = 80, y = 40$ ,
	- relever le stylo,
	- aller à  $x = 60$ ,  $y = 20$ ,
	- stylo en position d'écriture,
	- aller à  $x = 60$ ,  $y = 60$ .

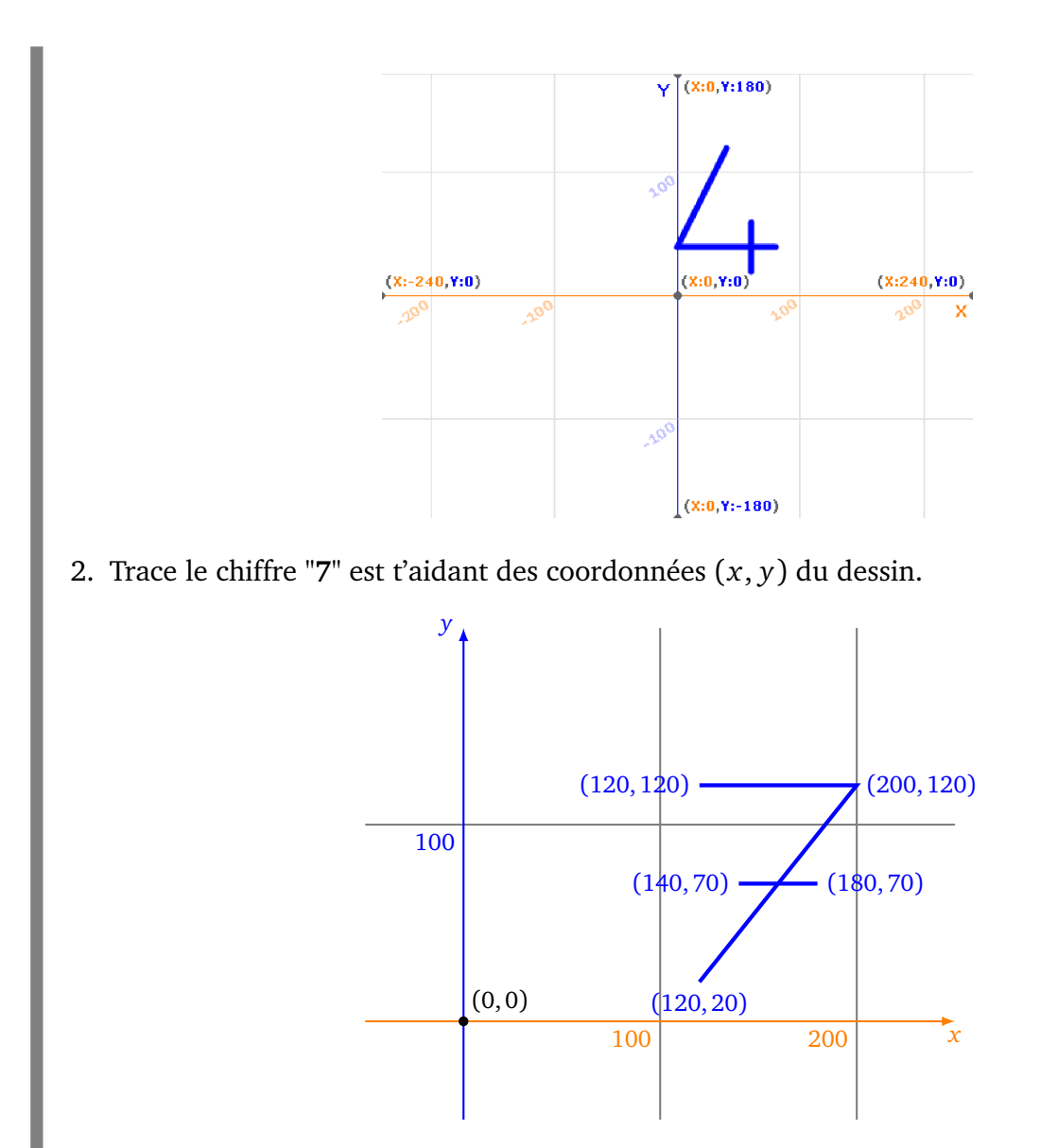

3. Dessine la première lettre de ton prénom en majuscule sur la grille ci-dessous.

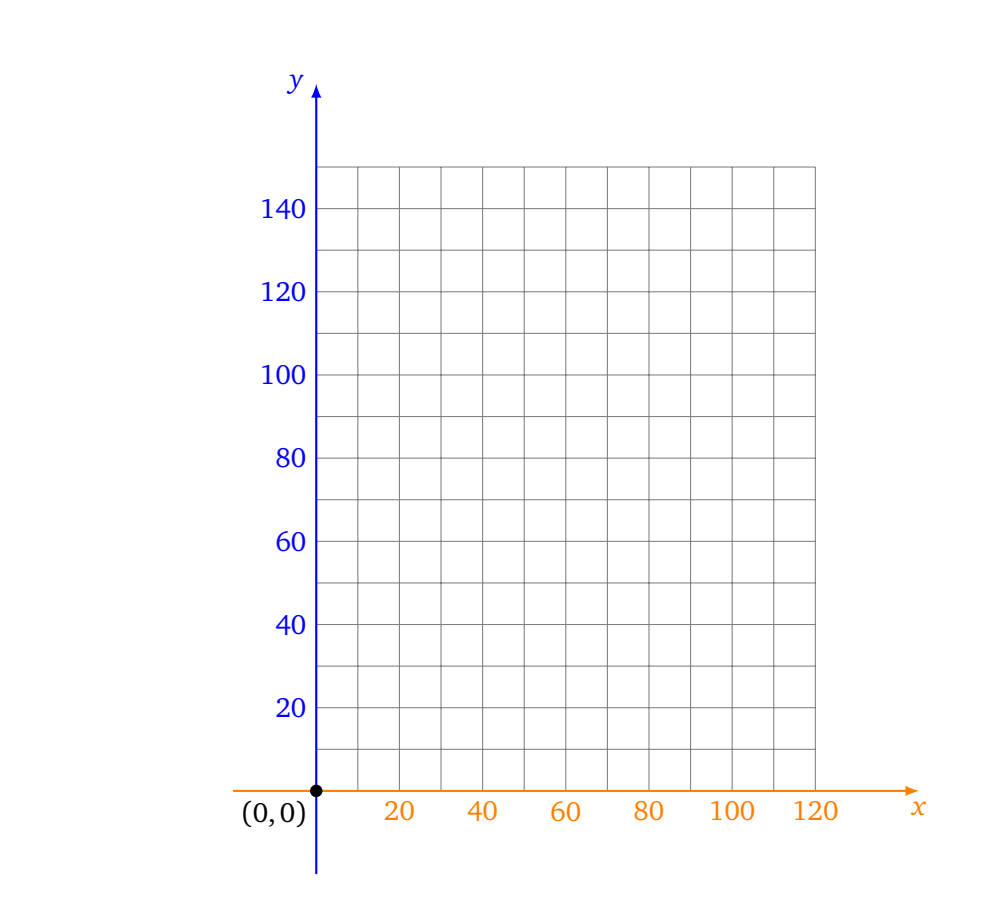

4. Programme Scratch afin qu'il dessine ton initiale.

#### **Solution.**

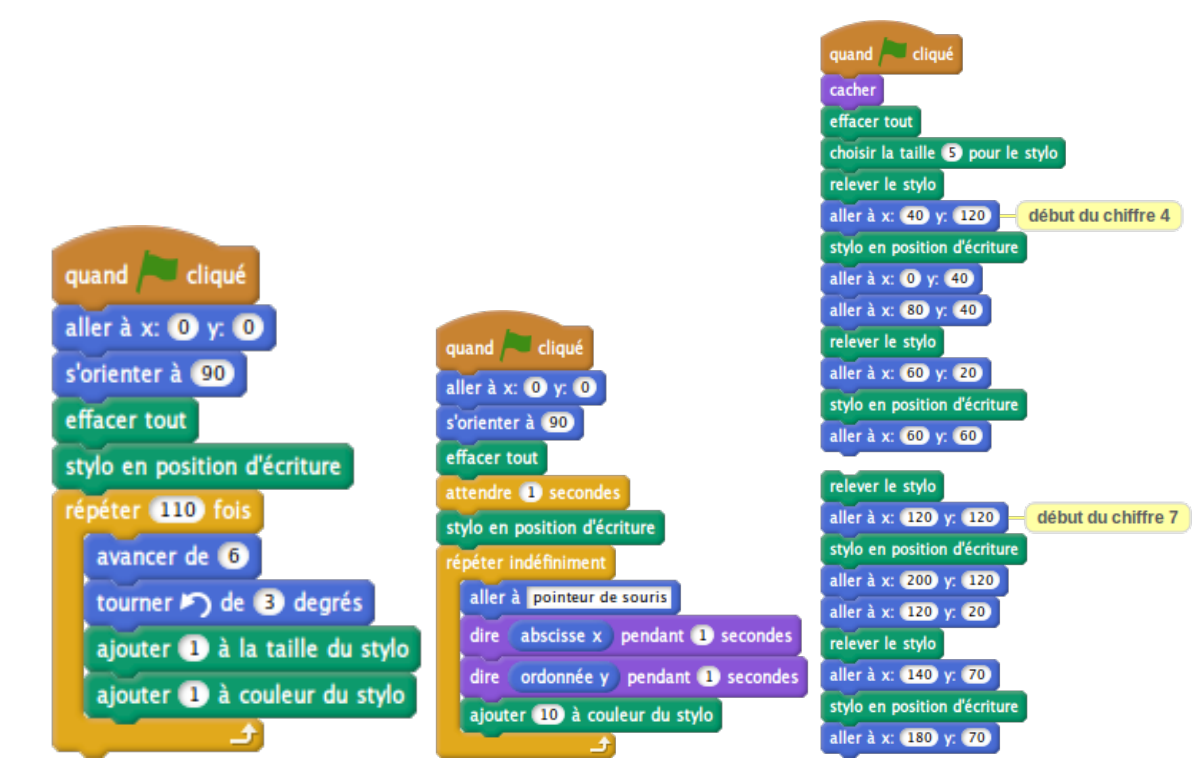

**Énigmes 6**

### **Coordonnées** *x*, *y*

#### **Énigme 1.**

**Question.** Quel nombre à deux chiffres se cache sous les coordonnées suivantes ? *Premier chiffre.* Ligne brisée qui relie les points de coordonnées :

 $(27, 117)$   $(83, 115)$   $(79, 59)$   $(25, 57)$   $(23, 7)$   $(77, 5)$ 

*Second chiffre.* Ligne brisée qui relie les points :

(117, 57) (169, 59) (167, 5) (113, 7) (119, 117) (171, 115)

**Solution.** Le nombre est 26.

#### **Énigme 2.**

La chat Scratch part d'un point de coordonnée (0, *y*) et va vers la droite avec un angle de 95°par rapport au nord. Il rebondit une fois à droite puis une fois à gauche.

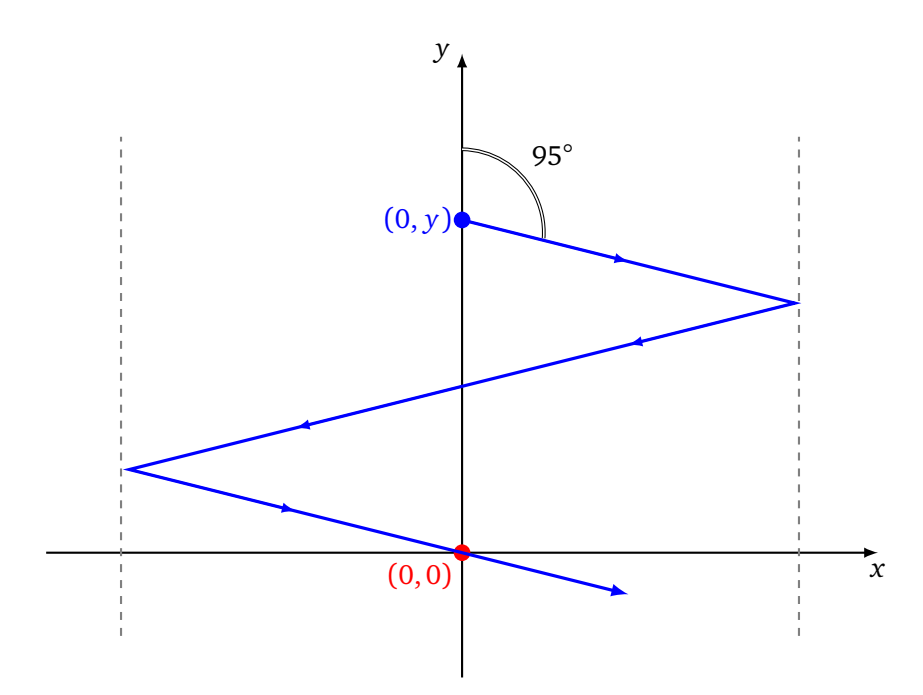

**Question.** Quelle doit être la valeur de l'entier positif *y* pour que Scratch repasse par l'origine  $(0, 0)$ ?

#### *Indications*.

- Utiliser comme arrière-plan la grille des coordonnées.
- Ne pas changer le costume Scratch par défaut.
- Faire avancer Scratch d'un pas à chaque fois et utiliser le bloc "Rebondir si le bord est atteint".
- Dans le menu "Édition" il existe un "Mode turbo" pour avancer plus vite.
- Une erreur de plus ou moins 2 est acceptée !

#### **Solution.**

L'abscisse est environ 69 donc les réponses valides sont 67, 68, 69, 70, 71.

#### **Énigme 3.**

On a associé à chaque zone de coordonnées une lettre.

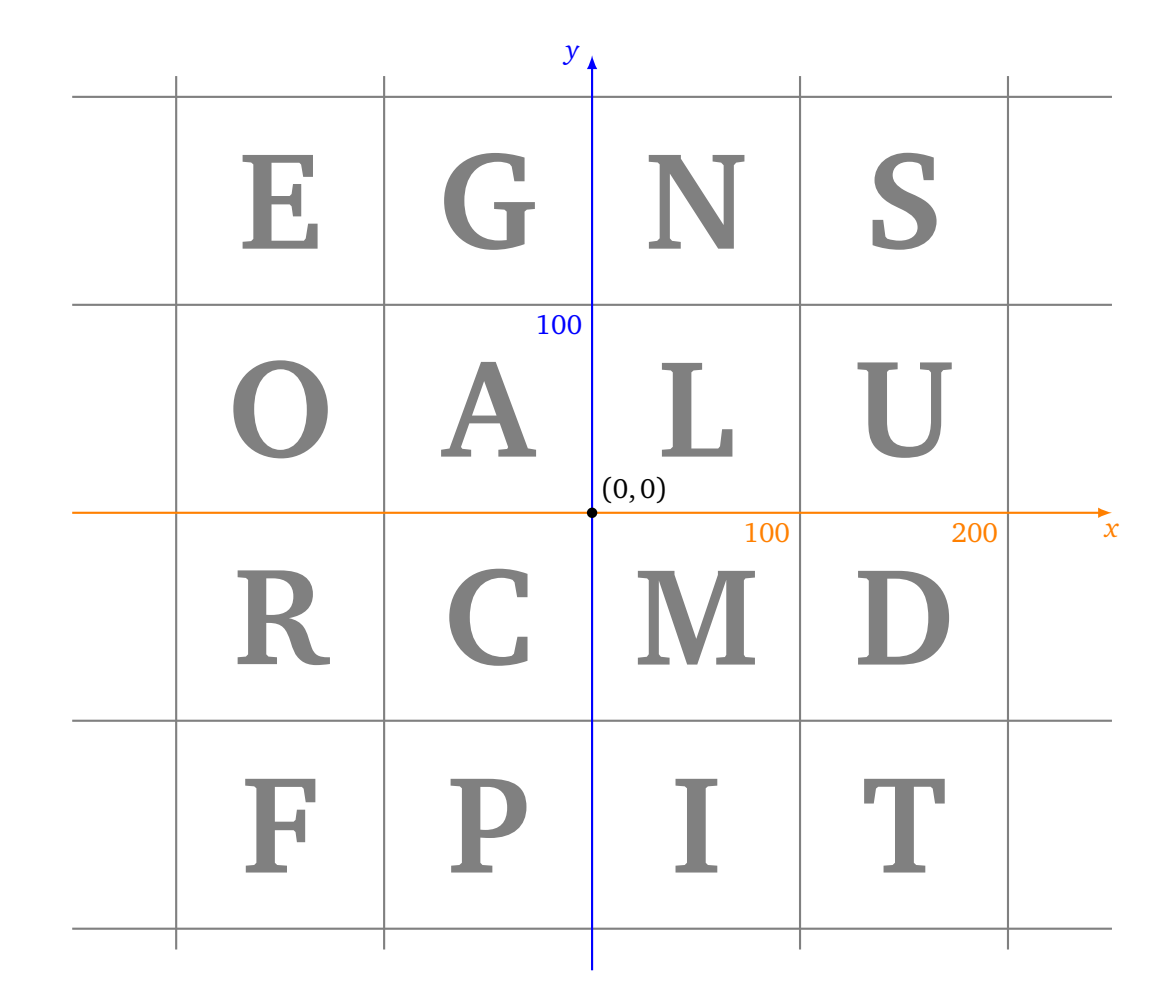

Vous devez deviner un mot en trouvant une par une les lettre qui le compose.

- On part de  $(0, 0)$ .
- *Lettre 1.* S'orienter à 135° et avancer de 200.
- Lettre 2. Conserver la même valeur pour *x*, mais avec  $y = 50$ .
- *Lettre 3.* Conserver la même valeur pour *y*, mais avec *x* = −150.
- Lettre 4. Échanger  $x$  et  $y$  (partant du point  $(x, y)$  il faut aller au point  $(y, x)$ ).
- *Lettre 5.* Ajouter 300 à la valeur de *y*.
- *Lettre 6.* Changer *x* et −*x*.

**Question.** Quel est ce nom (et cherche l'histoire de cette personne) ?

#### **Solution.**

Le nom à trouver est **TURING**.

#### Si ... alors **Scratch 7**

#### **Activité 1.**

Scratch se déplace et rebondit sur les bords, il doit atteindre le disque rouge, sans toucher les rectangles bleus. Pour cela il faut choisir le bon angle au départ.

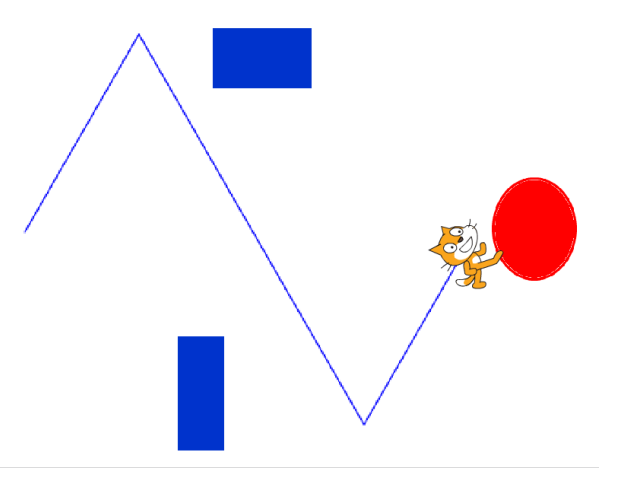

- 1. Scratch part de  $x = -200$ ,  $y = 0$ . Il s'oriente selon un angle (par exemple 30°). Puis dans une boucle "répéter indéfiniment" : on avance un peu (disons 5 pas) et on "rebondit si le bord est atteint".
- 2. Complète la boucle précédente pour tester si Scratch touche une zone colorée :
	- si Scratch touche une zone rouge alors c'est gagné, et on arête le programme.
	- si Scratch touche une zone bleue alors c'est perdu, et on arête aussi le programme.
- 3. Dessine des obstacles (en bleu) et une cible (en rouge) sur l'arrière-plan. Cherche l'angle de départ qui convient pour éviter les obstacles et permet d'atteindre la cible !

#### **Blocs utiles.**

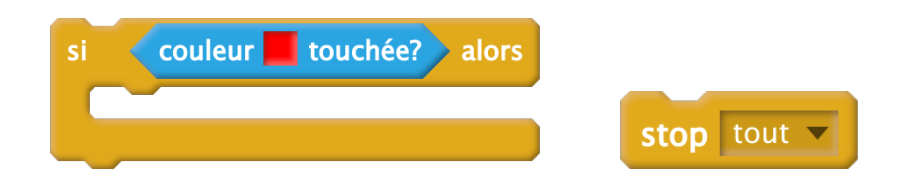

#### **Activité 2.**

L'utilisateur déplace Scratch avec les touches de flèches du clavier, de façon à suivre un chemin.

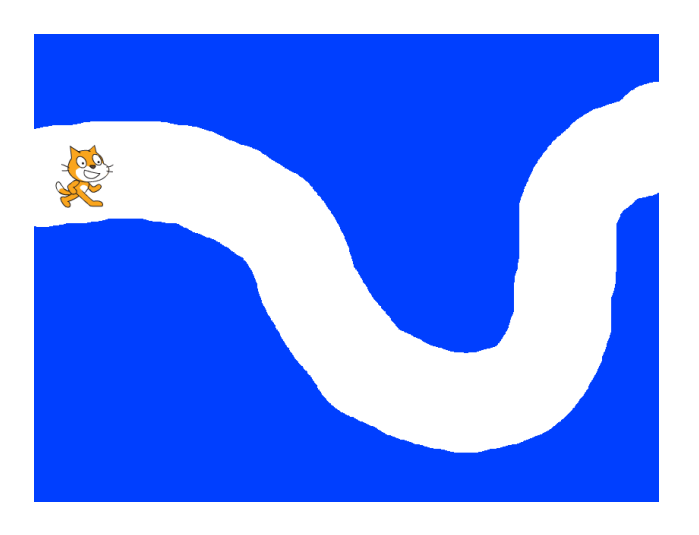

- 1. Dans une boucle sans fin, on teste quelle touche de flèche est pressée. Si c'est la flèche du haut Scratch monte (de 5 pas par exemple). Si c'est la flèche du bas, Scratch descend...
- 2. Dessine un parcours sur l'arrière-plan : tout d'abord peint tout le fond en bleu (avec l'outil pot de peinture) ; puis avec l'outil pinceau (en grande taille) trace un chemin d'une autre couleur.
- 3. **Bonus.** Si Scratch sort de son chemin, joue un son d'alerte.

#### **Blocs utiles.**

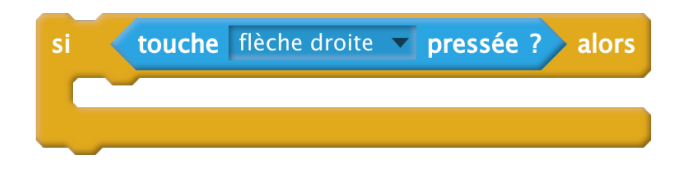

#### **Activité 3.**

Il s'agit de programmer un jeu :

- Scratch part de la gauche de l'écran, il est visible.
- Au bout de quelques pas, il disparaît mais continue d'avancer.
- Lorsque le joueur clique la souris, Scratch s'arrête et réapparaît.
- Si Scratch touche la barre noire, c'est gagné !

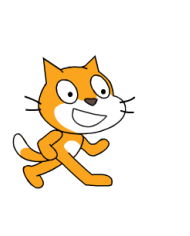

Dans un premier temps, modifie l'arrière plan pour y dessiner une barre verticale noire vers le milieu de l'écran.

#### 1. **Première partie.** Scratch démarre.

- Positionne Scratch à gauche de l'écran, visible.
- Répète 10 fois : Scratch avance de 5, on attend un peu (par exemple 0,1 seconde).

#### 2. **Deuxième partie.** Scratch se cache.

- Cache Scratch.
- Répète 70 fois : Scratch avance de 5, on attend un peu (le même temps qu'avant).

#### 3. **Troisième partie.** Le joueur clique.

Dans chaque itération de la boucle précédente, on teste si la souris est pressée. Si le joueur clique la souris alors :

- Montre Scratch.
- Si Scratch touche la barre noire, alors affiche : "c'est gagné !".
- Arrête le programme.

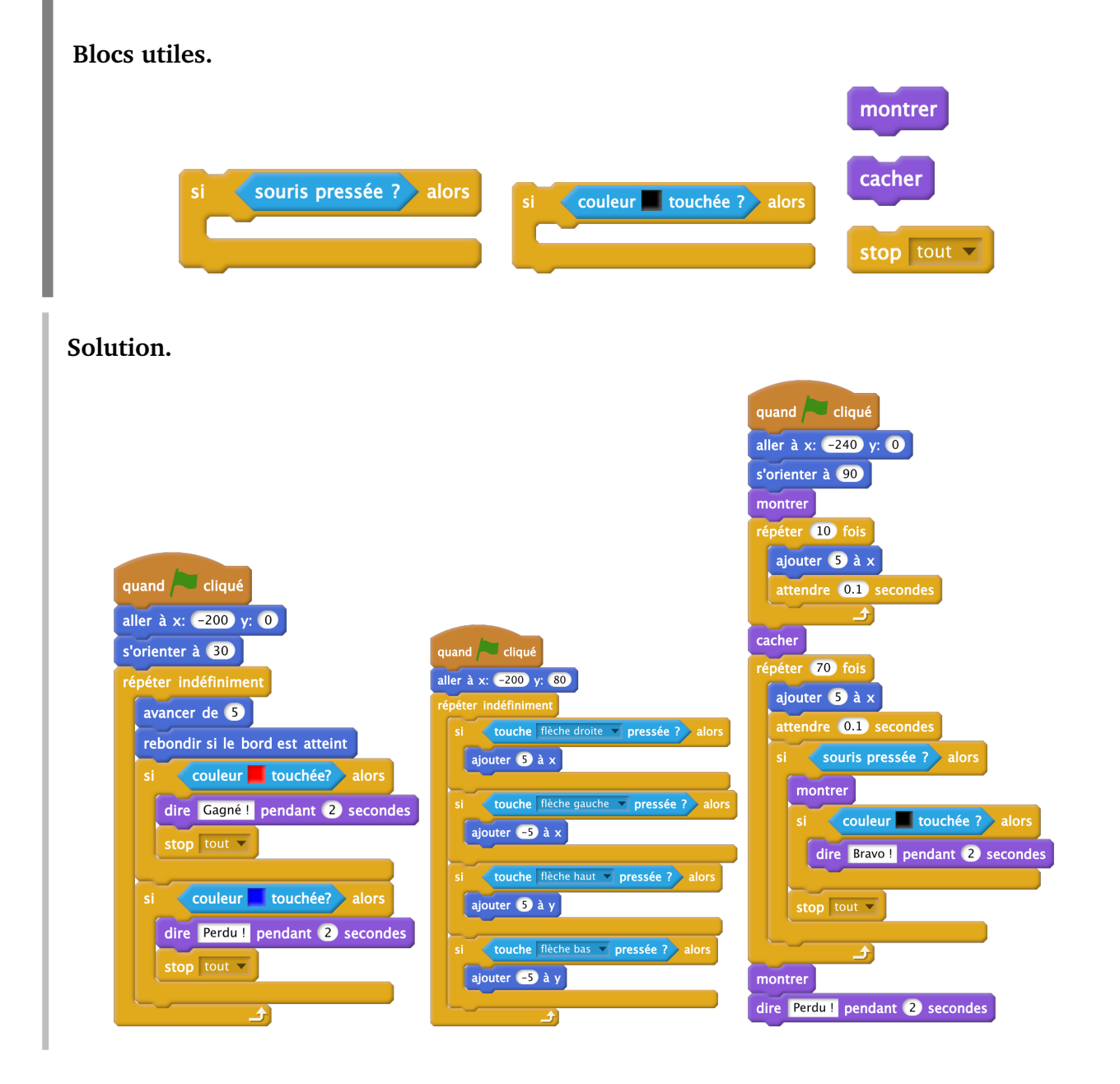

**Énigmes 8**

#### **Énigme 1.**

- Scratch part de  $x = -200$ ,  $y = 0$ .
- Scratch s'oriente à 80° (par rapport au Nord).
- Ensuite on répète indéfiniment :
	- avancer de 5,
	- $\frac{1}{x}$   $\frac{1}{x}$   $\frac{1}{y}$ , alors on affiche *x*.

**Question.** Quelle est la première valeur de *x* affichée ? (On arrondira *x* à l'entier le plus proche.)

Si ... alors

#### **Solution.**

*x* = 46, 20, donc la réponse est 46.

#### **Énigme 2.**

Scratch se déplace en fonction des touches de flèches pressées. Il part de  $x = 0$ ,  $y = 0$ .

- Si la flèche droite (→) est pressée, alors Scratch avance de 30 (et attend 0.2 seconde).
- Si la flèche haut (↑) est pressée, alors Scratch tourne de 15° vers la gauche (et attend 0.2 seconde).

Programme Scratch afin qu'il suive ces consignes.

Voici la séquence d'instructions saisie par un élève :

→ → ↑ → ↑ → ↑ ↑ → → → ↑ →

**Question.** Quelle est la valeur de l'abscisse *x* à la fin de ces instructions ? (On arrondira la réponse à l'entier le plus proche.)

#### **Solution.** *x* = 167, 72 donc la réponse est 168.

#### **Énigme 3.**

Scratch avance si certaines conditions sont validées.

- Si « 2 *<* 3 », alors Scratch avance de 30.
- Si «  $2+3=4$  », alors Scratch avance de 40.
- Si « 2 × 3 = 7 **ou** 9 − 5 *>* 3 », alors Scratch avance de 50.
- Si « **non**  $(3 \times 4 = 12)$  », alors Scratch avance de 60.

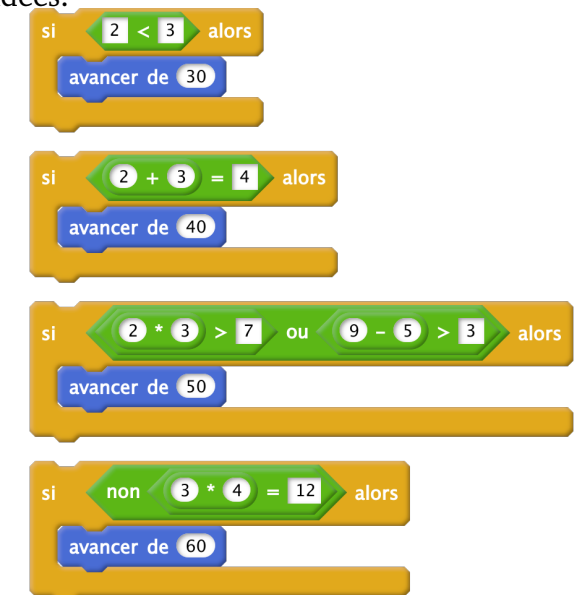

D'après toi quelles sont les conditions qui seront validées ? Vérifie en programmant Scratch.

**Question.** Au total, après toutes ces instructions, de combien Scratch va avancer ?

#### **Solution.**

Les assertions 1 et 3 sont vraies, donc Scratch avance de  $30 + 50 = 80$ .

**Scratch 9**

## **Entrée/Sortie**

#### **Activité 1.**

Scratch réagit en fonction des commandes suivantes :

- les touches de flèches font monter, descendre Scratch ou le font aller vers la gauche ou la droite,
- la touche **m**, fait jouer un son,
- la touche **c**, passe au costume suivant,
- la touche **espace**, change la couleur du stylo de 10,
- la touche **f**, efface tout l'écran,
- Bonus. La touche **r**, relève le stylo, la touche **s** place le stylo en position d'écriture,
- Bonus. Trouve d'autres actions à contrôler avec les touches et traces de beaux dessins !

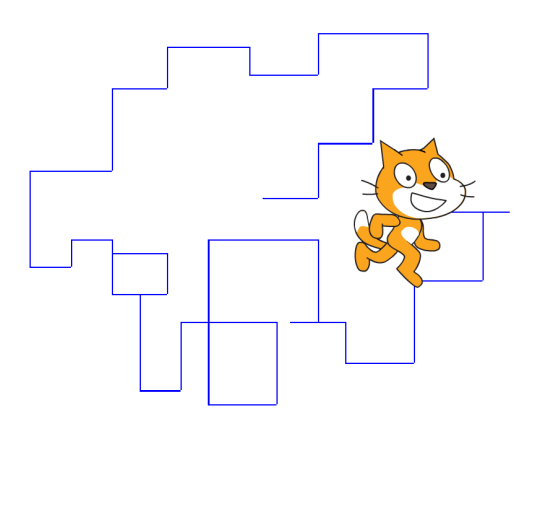

**Blocs utiles.**

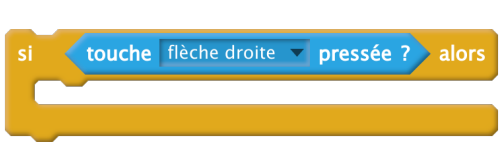

#### **Activité 2.**

Maintenant Scratch doit tracer un triangle en suivant les indications de l'utilisateur.

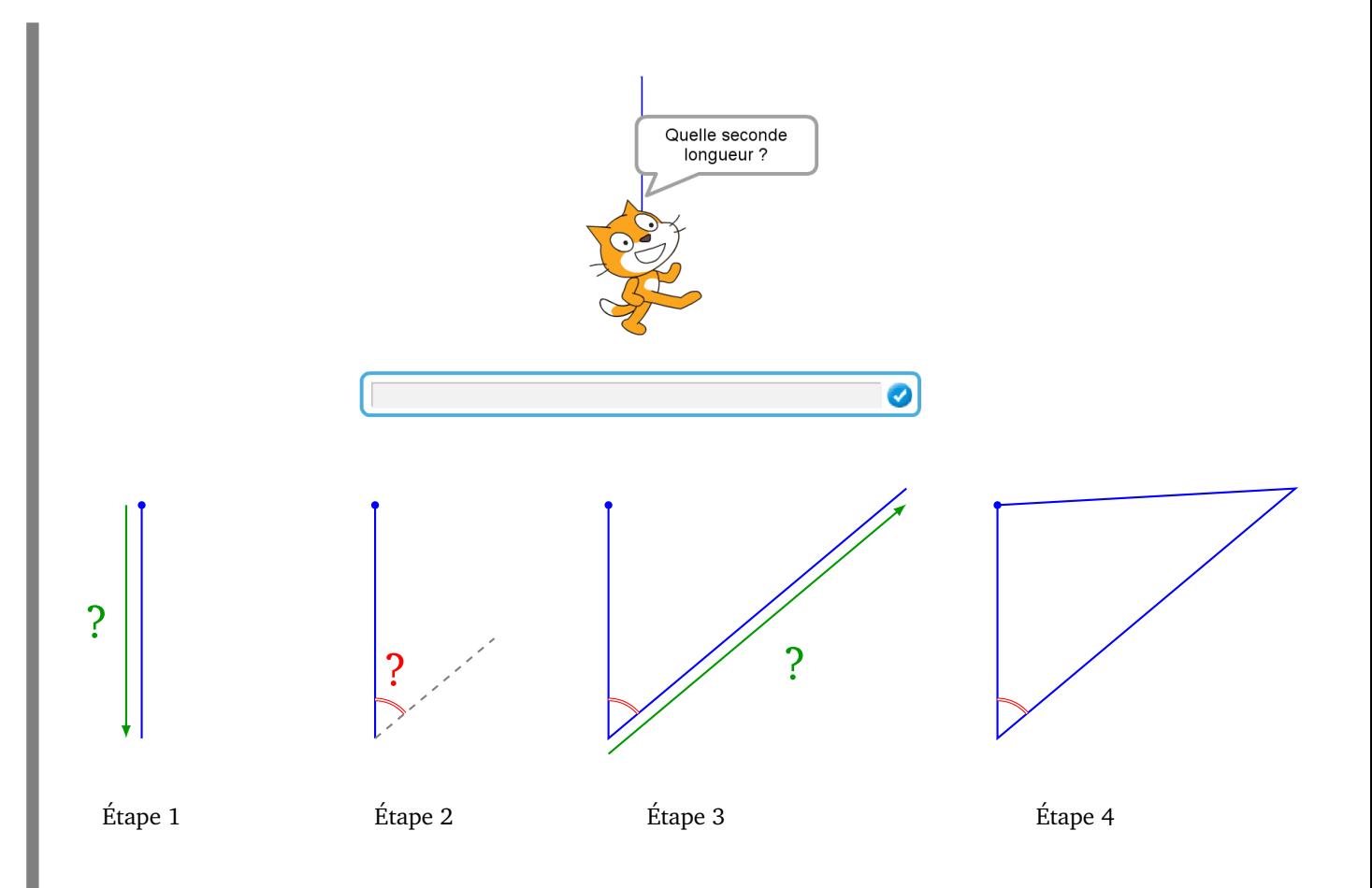

- Étape 0. Scratch part du point (0, 100), orienter vers le Sud (180°).
- Étape 1. Demander à l'utilisateur la longueur du premier côté. Puis faire avancer Scratch vers le bas du nombre de pas de la réponse.
- Étape 2. Demander à l'utilisateur un angle. Puis orienter Scratch selon l'angle répondu.
- Étape 3. Demander à l'utilisateur la longueur du deuxième côté et faire avancer Scratch.
- Étape 4. Scratch retourne au point de départ (0, 100).

**Blocs utiles.** Il est possible de poser une question, d'attendre la réponse, et d'utiliser la valeur répondue à l'aide de la variable "réponse".

réponse

demander Quelle longueur? et attendre

#### **Activité 3.**

- 1. Dans un premier temps Scratch demande le prénom de l'utilisateur et répond "Bonjour ..." avec le prénom.
- 2. Dans un second temps Scratch demande l'âge de l'utilisateur et trace un polygone avec autant de côté que cet âge.

Par exemple si l'âge est 11, alors Scratch exécute 11 fois : avancer de 50, puis tourner de 360*/*11.

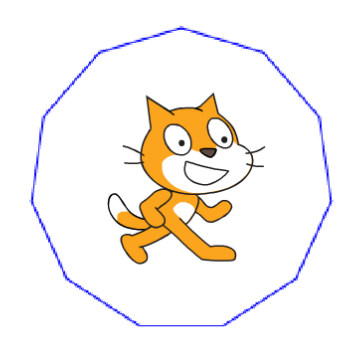

**Blocs utiles.** Voici deux façons de faire dire à Scratch deux mots. Soit l'un après l'autre, soit en regroupant les deux mots en une seule phrase.

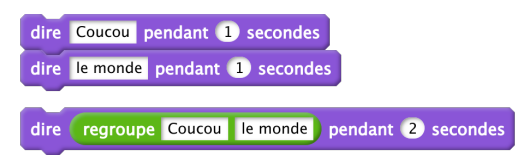

#### **Solution.**

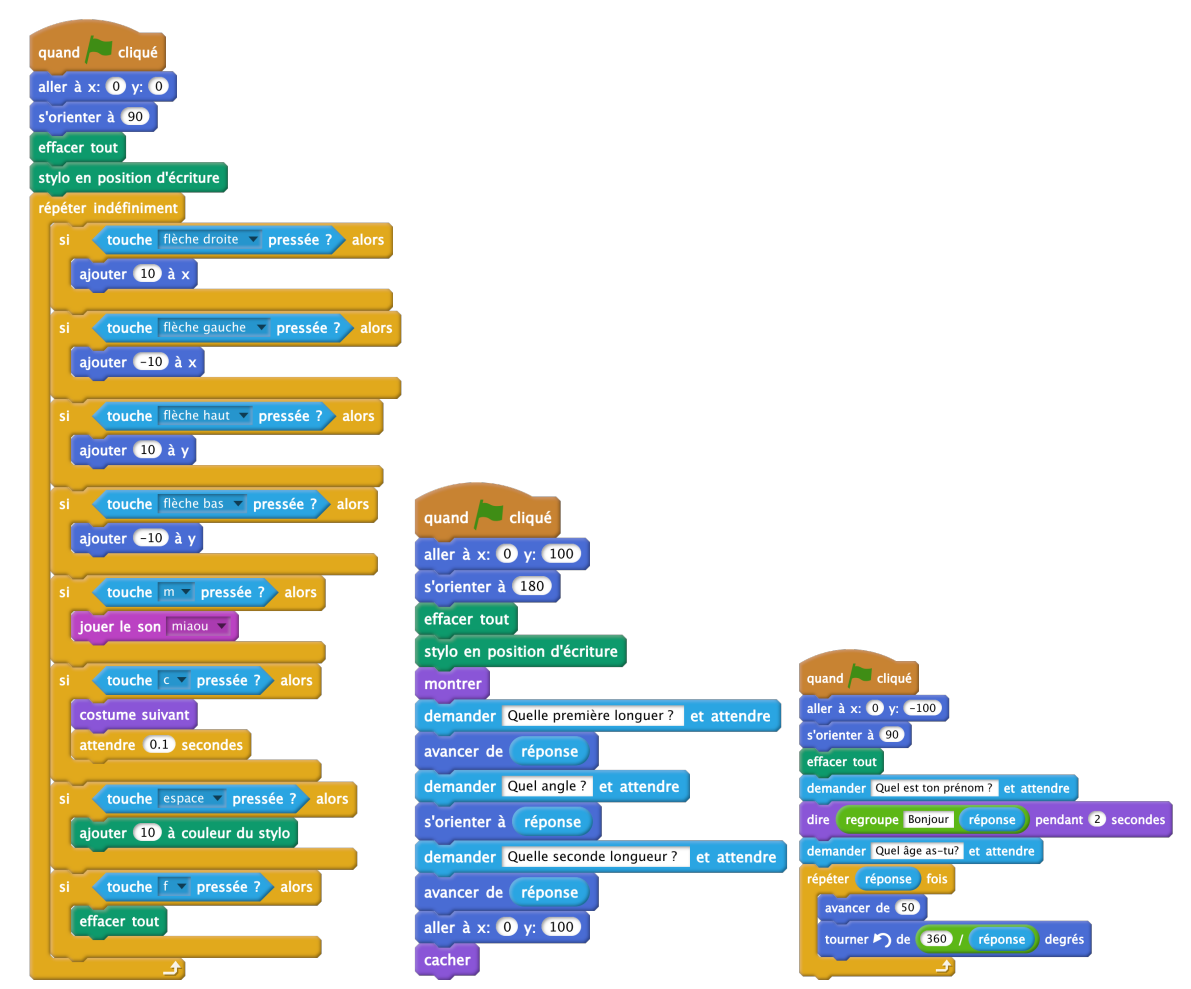

**Entrée/Sortie Énigmes 10**

#### **Énigme 1.**

Pour ce programme, Scratch termine est disant "28118".

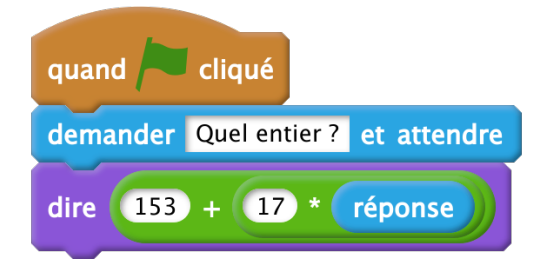

**Question.** Quel entier ai-je saisi en entrée ?

**Bonus.** Quel ordinateur a été inventé cette année-là ?

#### **Solution.**

1645, la date de création de la pascaline

#### **Énigme 2.**

Pour dessiner ce chiffre "4", j'ai donné à Scratch une suite d'instructions en tapant des lettres au clavier.

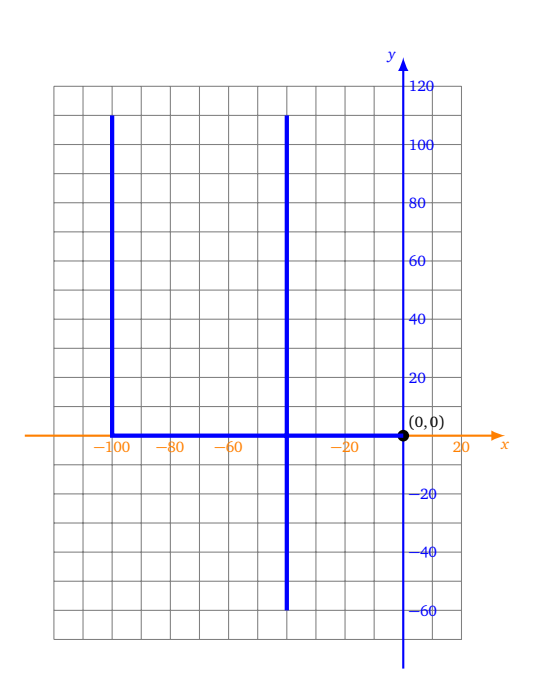

Scratch réagit en fonction des commandes suivantes :

- la touche **h**, ajoute 60 à *x*,
- la touche **p**, retire 100 à *x*,
- la touche **y**, ajoute 110 à *y*,
- la touche **n**, retire 170 à *y*,
- la touche **o**, place le stylo en position d'écriture,
- la touche **t**, relève le stylo.

#### *Indications.*

- Comme d'habitude Scratch part de (0, 0), stylo en position d'écriture.
- N'oublie pas de faire patienter Scratch (par exemple 0.2 secondes) après avoir exécuté une instruction (pour éviter la répétition involontaire des touches).

**Question.** Quelle suite de lettre ai-je tapée au clavier ? Donner la réponse sous forme d'un mot.

**Solution.**

**"python"** : un langage informatique moderne et puissant.

**Énigme 3.**

Pour dessiner ce parcours, je donne à Scratch des instructions en tapant au clavier les lettres suivantes :

#### **b c a b s b b i b c i b**

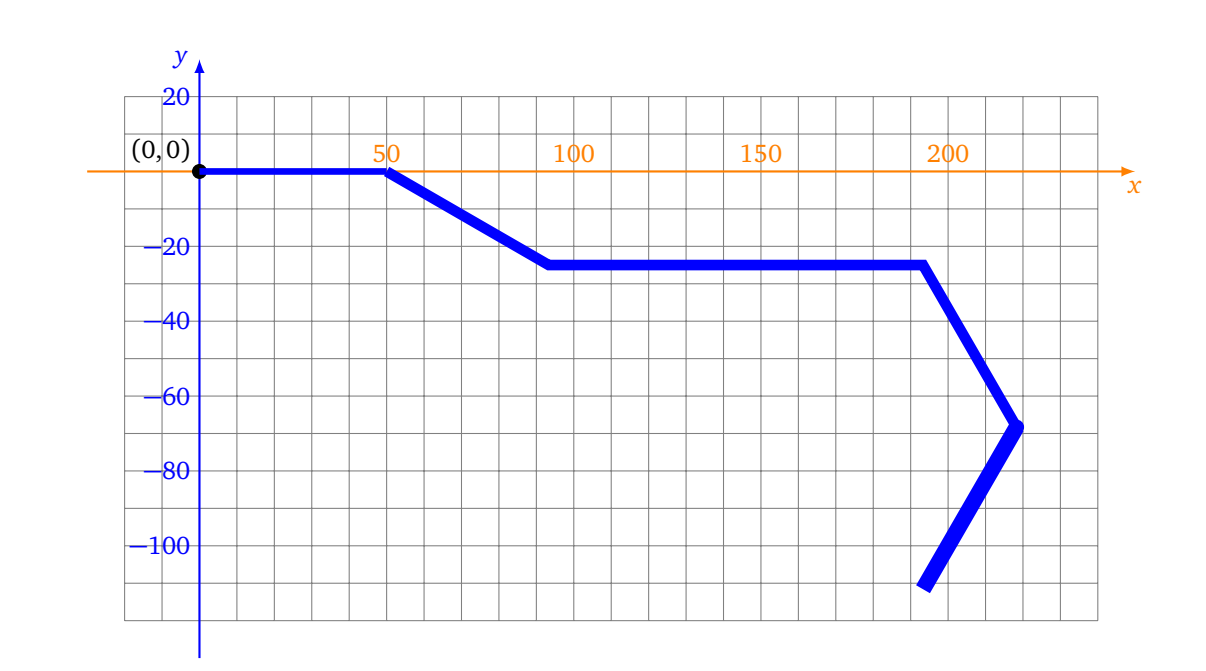

Les commandes se font à l'aide de cinq lettres : **a b c i s** qui correspondent à cinq instructions. Le problème c'est que j'ai oublié quelles touches correspondaient avec les instructions !

- une première touche, fait avancer Scratch de 50,
- une deuxième touche, fait tourner Scratch de 30° vers la droite,
- une troisième touche, fait tourner Scratch de 30° vers la gauche,
- une quatrième touche, fait tourner Scratch de 60° vers la droite,
- une cinquième touche, augmente la taille du stylo.

*Indications.* Encore une fois, Scratch part de  $(0, 0)$ , orienté vers la droite  $(90^{\circ})$ .

Trouve quelle est est la première touche (parmi **a**, **b**, **c**, **i**, **s**), puis la deuxième (parmi les mêmes touches)...

**Question.** Quel mot (anglais) de cinq lettres est formé en juxtaposant les cinq touches (première, puis deuxième,...) ?

#### **Solution.**

**"basic"** : un ancien langage informatique facile à apprendre.

Suite du programme :

- Variables et hasard
- Si ... alors ... sinon
- Variables 2

En vrac :

- Son
- Blocs personnalisés
- Listes

Et aussi construction d'un "projet" un peu plus gros sur 2 à 3 séances.